## Adding and Removing gadgets

In Optimizely, you can add gadgets to the content pane.

1. At the top of the content tree pane, click on the gear icon a menu appears, click on Add Gadgets

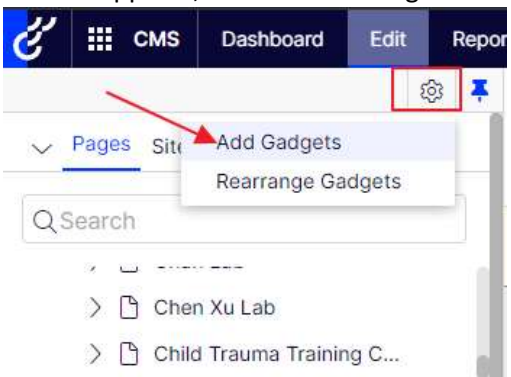

2. A window will pop up. Scroll down and click on the Versions item

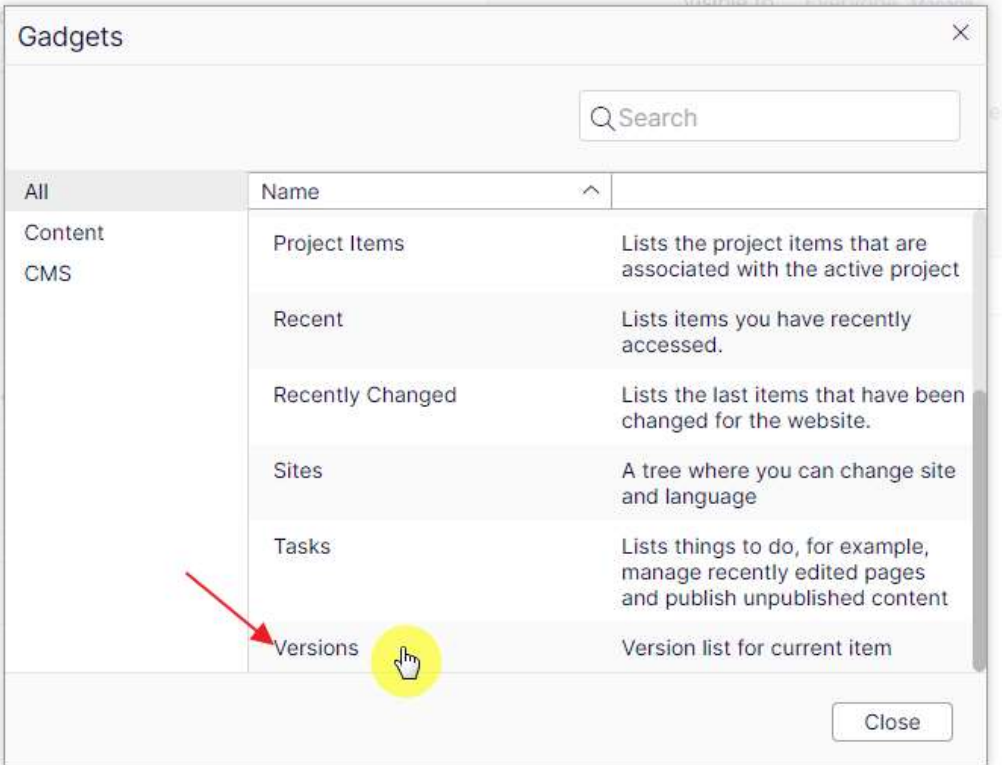

- 3. The window should automatically close, if it doesn't, click the close button
- 4. It can take a minute and it's not always noticeable that the version gadget has been added
	- a. Wait a moment then try to drag the bottom of the pane to expose the version widget, once you see the double arrow when you however over the bottom of the content widget, click and hold to drag it up:

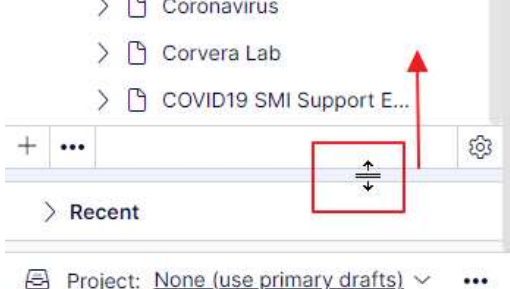

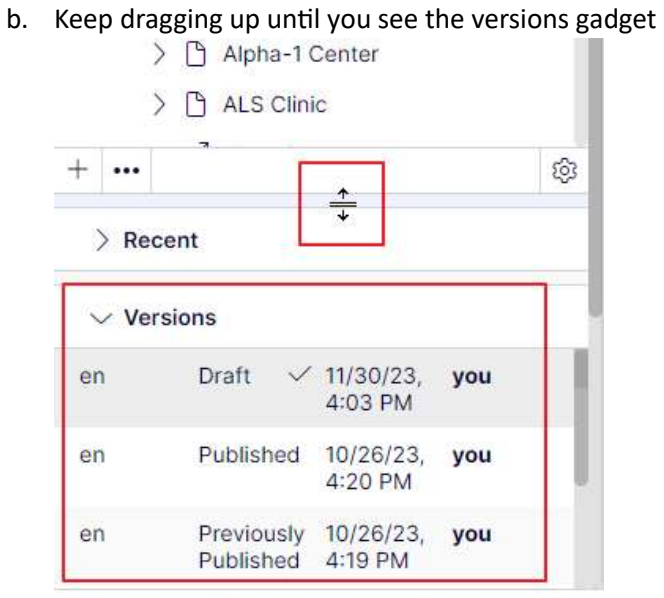

Project: None (use primary drafts) ~ ...